## **Eine Weiche für die Modellbahnsteuerung mit dem Computer vorbereiten**

Stellen Sie sicher, dass der **Editiermodus** im Menü **Ansicht** eingeschaltet ist (siehe Abbildung 4).

Nun klicken Sie auf das Symbol der Linksweiche im Stellwerk. und wählen Sie das Kommando **Eigenschaften** aus dem Menü **Bearbeiten**. Erinnern Sie sich? Dieser Befehl wird für alle im Programm gespeicherten Objekte (Lokomotiven, Weichen, Signale, Weichenstraßen, usw.) aufgerufen, wenn Einstellungen des betreffenden Objekts zu ändern sind. Es erscheint das folgende Fenster:

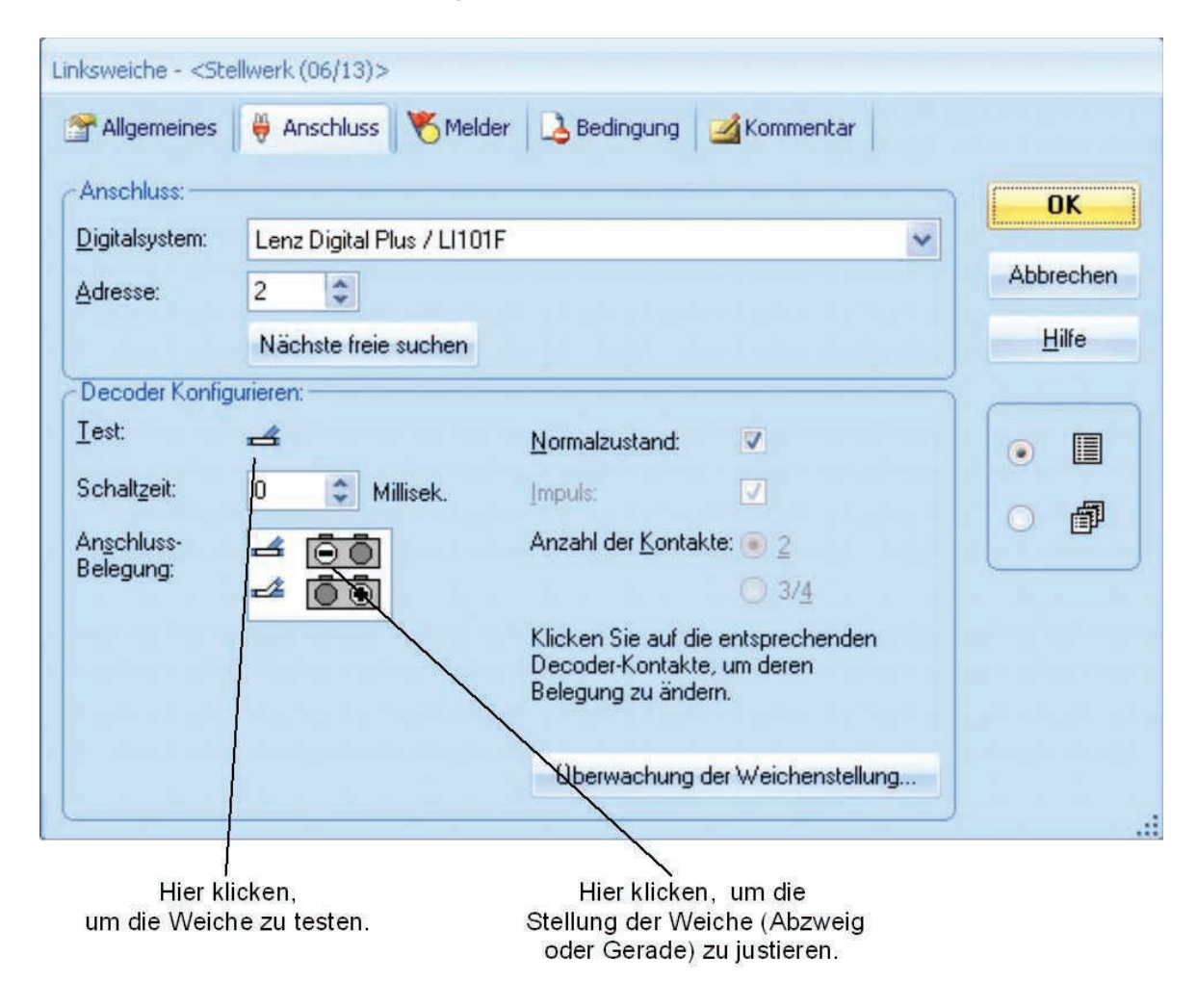

**Abbildung 16: Digitaladresse angeben**

Geben Sie im Feld **Adresse** dieselbe Adresse an, die Sie zuvor zum Steuern der Weiche mit Ihrem Digitalsystem eingeben haben. Klicken Sie dann auf das Symbol der Weiche rechts der Beschriftung **Test**. Die echte Weiche auf Ihrer Anlage sollte jetzt reagieren. Je nach Verkabelung Ihrer Weiche kann es jetzt passieren, dass das Bild der Weiche auf dem Bildschirm und die echte Weiche nicht denselben Zustand (Gerade vs. Abzweig) zeigen. Wenn dies der Fall ist, klicken Sie auf den grau markierten Kreis in der oberen Zeile des Feldes **Anschluss-Belegung**, um die Bildschirmanzeige zu justieren (siehe Abbildung 16). Die Ausleuchtung im Feld **Anschluss-Belegung** sollte sich jetzt ändern und die Anzeige des Weichensymbols sollte mit der Lage der echten Weiche übereinstimmen, wenn Sie die Weiche nochmals testen.

Hintergrundinformation: in vielen Fällen und abhängig vom angeschlossenen Digitalsystem gibt die Markierung im Feld **Anschluss-Belegung** an, welche Tasten auf dem Handregler oder Keyboard Ihres Digitalsystems zu betätigen sind, um die Weiche (oder anderes Zubehör, welches über Weichenbefehle gesteuert wird), in die entsprechende Lage zu stellen. Immer, wenn die Anzeige der Weiche auf dem Bildschirm nicht mit der tatsächlichen Lage der Weiche auf der Anlage übereinstimmt, sollten Sie zunächst die Weiche mit dem Digitalsystem bedienen und die für jede Lage notwendigen Tastaturbefehle vor Augen halten. Anschließend übertragen Sie diese Tastaturbefehle als entsprechende Markierungen in das Feld **Anschluss-Belegung**.

Wenn Sie Ihrer Weiche einen bestimmten, leichter zu merkenden Namen geben möchten, wechseln Sie in die Registerkarte **Allgemeines** und geben Sie den gewünschten Namen an.

Nun drücken Sie **OK** und bestätigen Sie damit Ihre Änderungen. Wir kehren zum Hauptfenster zurück und können die Weiche jetzt über das am Bildschirm sichtbare Stellwerk steuern. Schalten Sie den **Editiermodus** im Menü **Ansicht aus** (siehe Abbildung 4), bewegen Sie den Mauszeiger zum Weichensymbol im Stellwerksfenster, klicken Sie das Symbol an und beobachten Sie, wie die tatsächliche Weiche auf der Anlage reagiert.

Führen Sie die beschriebene Prozedur auch für die Rechtsweiche im Gleisbild aus.

Nun sind wir in der Lage, eine Lokomotive und ein kleines Stellwerk mit dem Computer zu steuern. Ich schlage vor, mit der Lok ein paar Mal auf der kleinen Anlage hinund her zu fahren und mit jeweils verschiedenen Weichenstellungen zu spielen.

Im nächsten Schritt lernen wir, wie Lokbewegungen überwacht und Züge automatisch unter Kontrolle des Computers gesteuert werden können.